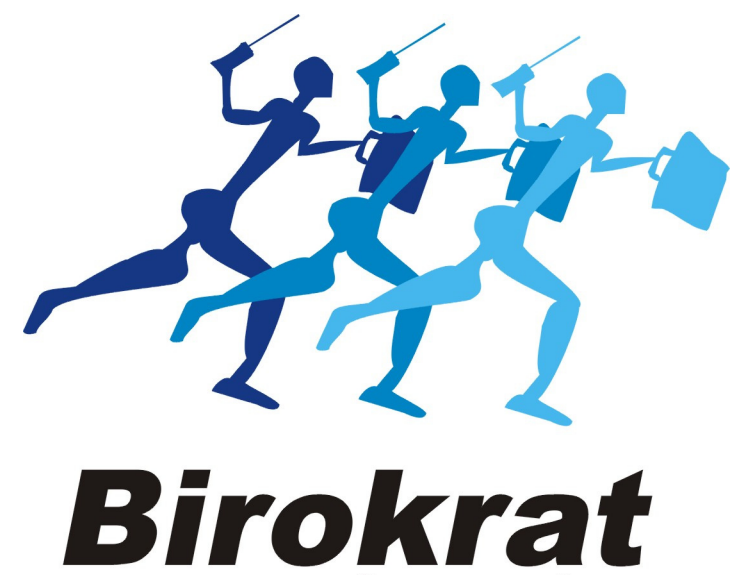

# **UPORABNIŠKI PRIROČNIK**

# Hitra navodila za uporabo programa Birokrat POSLOVANJE

Hitra navodila so namenjena vsem, ki se prvič srečujete s programom Birokrat. Svetujemo Vam, da si pri začetku dela s programom pomagate s »hitrimi navodili«, odgovore na zahtevnejša vprašanja oz. podrobnejši opis funkcij programa pa boste našli v uporabniškem priročniku.

# 2014

# KAZALO:

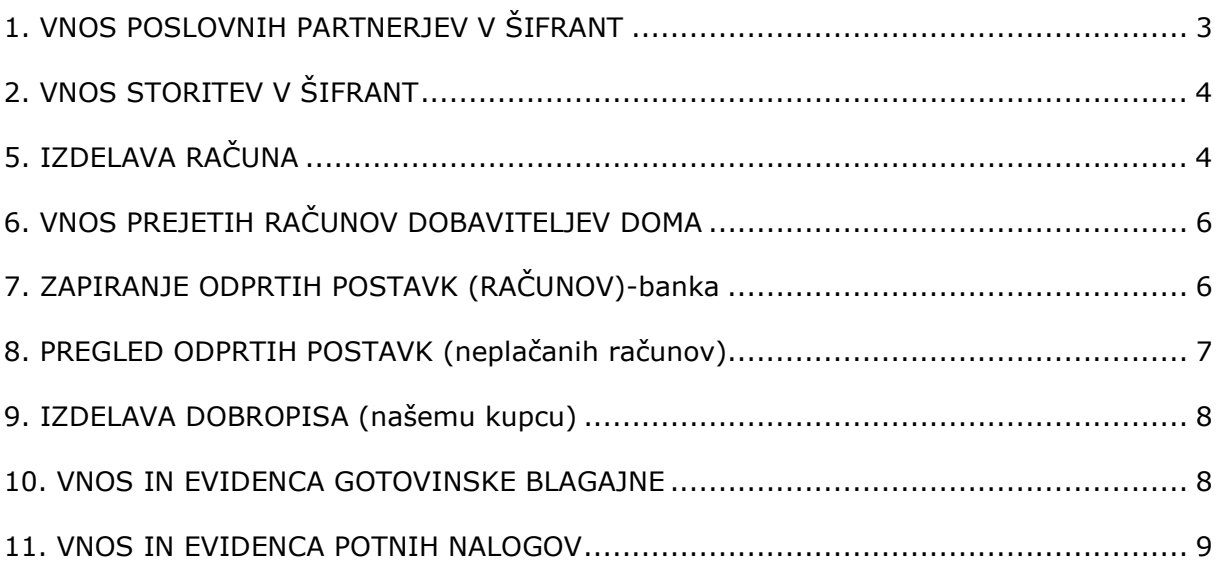

# 1. VNOS POSLOVNIH PARTNERJEV V ŠIFRANT

-šifranti-poslovni partnerji

OPOMBA: samo za vnos podjetij in s.p.-jev V novi verziji je že nameščen program DDV Zavezanci. Potrebno ga je le osvežiti: -šifranti-poslovni partnerji in osebe-Register zavezancev (klikni na ikono Prenos), počakaj nekaj minut, da se prikaže baza zavezancev, Zapri okno z zeleno kljukico.

Vnos poslovnega partnerja v Šifrant poslovnih partnerjev: Poslovnega partnerja vnesi v *Šifrant poslovnih partnerjev* na sledeč način: -šifranti-poslovni partnerji in osebe-Poslovni partnerji bližnjica: (Ctrl+Q) v okence davčna štev. (poleg lupe) vnesi njegovo davčno številko (brez SI) in na tipkovnici pritisni Enter. Ključni podatki se bodo izpisali, Podatke shrani z zgornjim plusom.

#### Ročni vnos poslovnih partnerjev: (tudi fizični kupci)

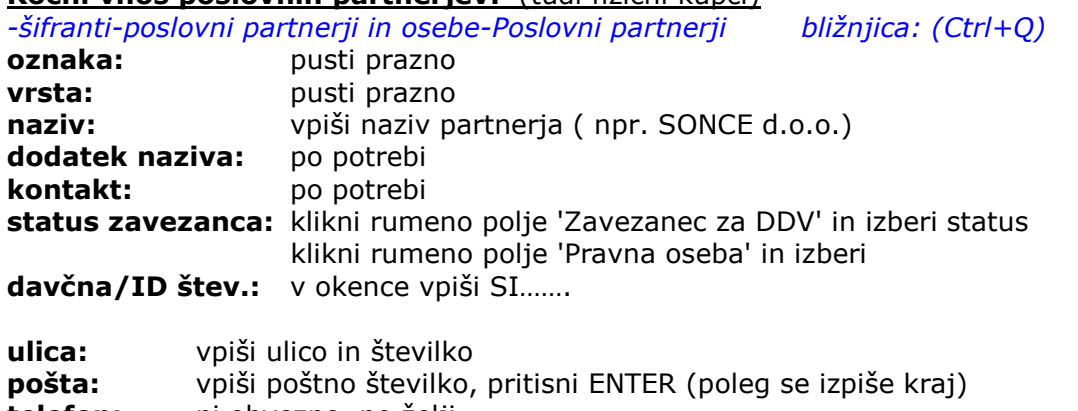

telefon: ni obvezno, po želji fax: ni obvezno, po želji E-mail: ni obvezno, po želji (zelo uporabno, dokument pošlješ direkt na mail) hitra opomba: po potrebi (npr. pazi nereden plačnik zahtevaj avans)

# Vse skupaj shrani z zgornjim plusom +

Partnerja nam vrže v spodnji del okna, je že v naši bazi.

OPOMBA:

SAMO ZA DOBAVITELJE: vnesti moramo še njegov transakcijski račun. Ravnokar vnesenega dobavitelja, ki se nahaja v spodnjem velikem delu okna, v naši bazi, z miško klikni, da nam ga vrže v zgornjo polovico okna.

Pritisni gumb Lastnosti, ki se nahaja med zgornjimi ikonicami.

Odpre se okno Lastnosti.

Na levi svetlomodri strani najdi Bančni račun1 in desno od njega v belo polje vpiši dobaviteljev TRR. Okno zapri z zeleno kljukico.

# 2. VNOS STORITEV V ŠIFRANT

-šifranti-artikli-prodajni artikli - storitve

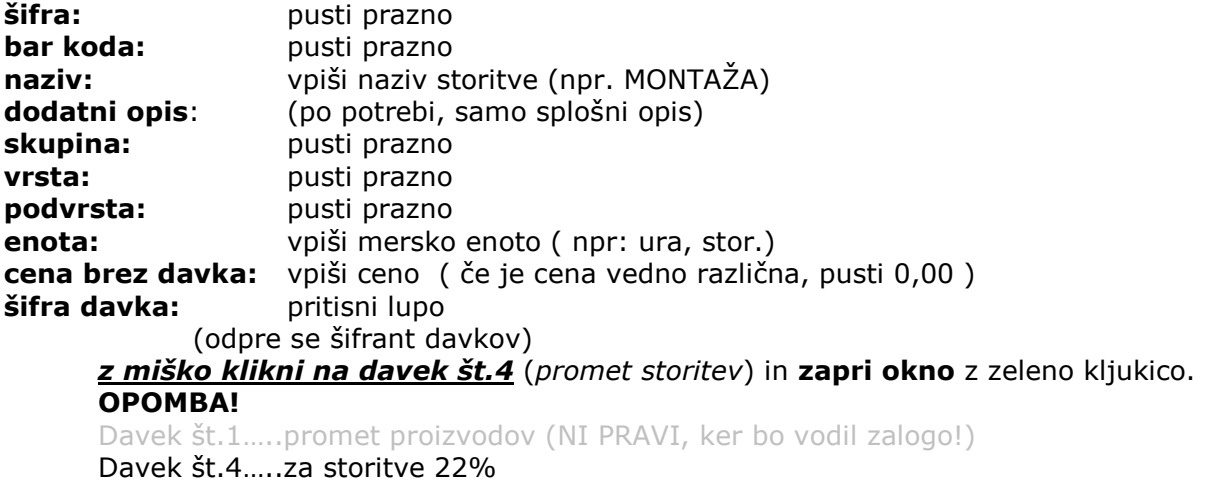

Vse skupaj shrani z zgornjim plusom +

# 5. IZDELAVA RAČUNA

-poslovanje-računi-izstavitev in pregled Odpre se okno Račun. Kupec: pritisni lupo (odpre se šifrant poslovnih partnerjev) Z miško izberi pravega partnerja (kupca) in zapri okno z zeleno kljukico. OPOMBA! Če partnerja še ni v šifrantu, NE ZAPIRAJ OKNA, temveč partnerja dodaj po zgornjih navodilih (Točka 1) Vrsta prodaje: (pusti dobava blaga in storitev)

Naročilnica: (ni obvezno, po želji) Pritisni lupo, odpre se novo okence, vpiši številko kupčeve naročilnice, izberi datum in zapri okno z zeleno kljukico. Uvodni tekst: pusti (ali vpiši po želji)

## 5.1. vnos storitev na račun

pritisni spodnii plus  $\bm{\pm}$ odpre se okno Specifikacija artikel: klikni lupo odpre se okno Prodajni artikli

z miško izberi pravo storitev in zapri okno z zeleno kljukico. Izbrana storitev se je prikazala v prejšnjem oknu Specifikacija.

Količina: vpiši količino in pritisni ENTER. V specifikaciji se pojavi prodajna cena (cena na enoto mere) za eno storitev in hkrati tudi vrednost. (To informativno ceno vleče iz šifranta prodajnih artiklov). Cena se lahko tudi poljubno spreminja.

Komentar: po želji vpiši opis storitve Popust: Vnesi popust v procentih, ali pusti 0,0000

Okno Specifikacija zapri z zeleno kljukico. Storitev se na samem računu pojavi v spodnji polovici okna.

OPOMBA! Za vnos naslednje storitve na isti dokument zopet pritisni spodnji plus in ponovi postopek (5.1.)

### Kompletni dokument (račun) shrani z zgornjim plusom +

Pojavi se prazen račun, s pritiskom na gumb **Prejšnji** (modra puščica levo), se pojavi ravnokar shranjen račun.

Ko je dokument ponovno odprt, ga lahko izpišeš (natisneš) s pritiskom na gumb tiskalnik. Okno Računa zapri z zeleno kljukico.

### 5.2. Popravilo obstoječega dokumenta (Računa)

Odpri dokument (Račun), ki ga želiš popraviti. -poslovanje-računi-kumulativni pregled

Pritisni lupo Prikaži v zgornjem levem kotu. V desni polovici okna se prikažejo vsi Računi, ki so vnešeni v program. Z miško označi račun, ki ga želiš popravljati (kakršna koli sprememba, kupec, datum, prodajna cena, količina,…itd) in dvakrat klikni na sam račun. Odpre se okno računa, popravi podatke in spremembo shrani z Kladivom v orodni vrstici zgoraj.

# 6. VNOS PREJETIH RAČUNOV DOBAVITELJEV DOMA

-poslovanje-računi dobaviteljev doma-vnos in pregled

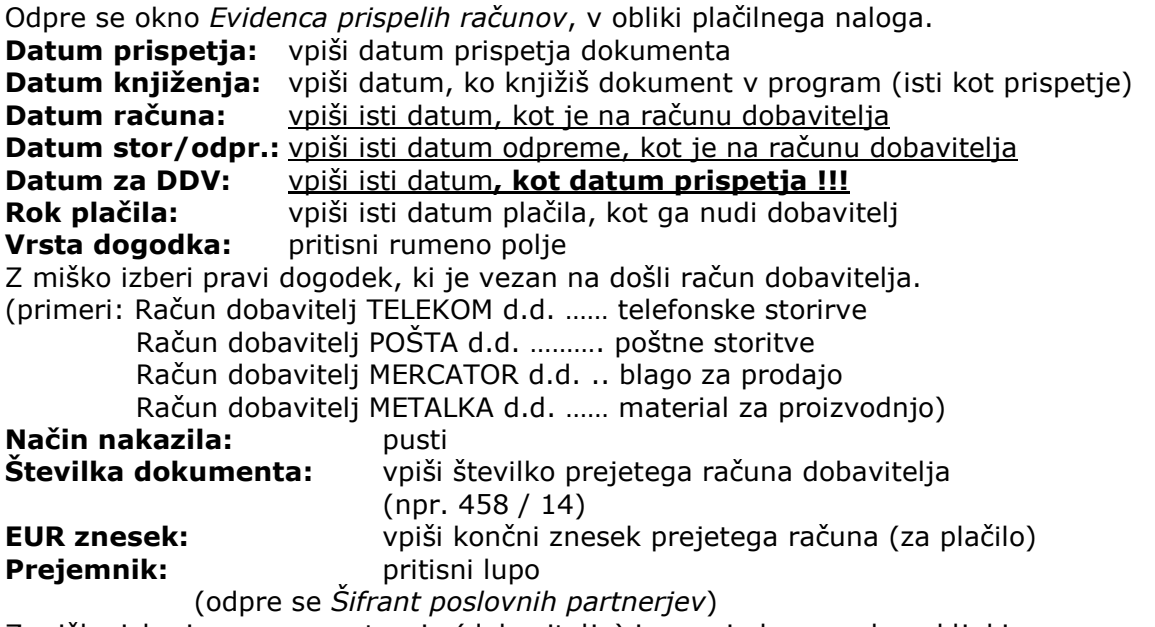

Z miško izberi pravega partnerja (dobavitelja) in zapri okno z zeleno kljukico. OPOMBA! Če partnerja še ni v šifrantu, NE ZAPIRAJ OKNA, ter partnerja dodaj po zgorniih navodilih (Točka 1)

### Kompletni dokument (Račun dobavitelja) shrani z zgornjim plusom +

#### 6.1. Popravilo obstoječega dokumenta (Računa dobavitelja)

Odpri dokument (Račun dobavitelja), ki ga želiš popraviti.

-poslovanje-računi dobaviteljev doma-kumulativni pregled Pritisni lupo Prikaži v zgornjem levem kotu. V desni polovici okna se prikažejo vsi Računi dobaviteljev, ki so vnešeni v program. Z miško označi račun dobavitelja, ki ga želiš popravljati (kakršna koli sprememba, dobavitelj, datum, znesek,…itd) in dvakrat klikni na sam račun dobavitelja. Odpre se okno računa dobavitelja, popravi podatke in spremembo shrani s Kladivom v orodni vrstici zgoraj.

## 6.1. VNOS DOŠLIH DOBROPISOV DOBAVITELJEV doma

(OPOMBA: prejeti dobropis obravnavamo enako kot prejeti račun dobavitelja, le da na obrazcu Računi dobaviteljev doma,

Poglej: -poslovanje-računi dobaviteljev doma-vnos in pregled

- besedi Plačilo računa zamenjamo z DOBROPIS Št.:
- končni znesek napišemo s predznakom minus (npr. –250,00)

# 7. ZAPIRANJE ODPRTIH POSTAVK (RAČUNOV)-banka

#### OPOMBA:

Najprej je potrebno vnesti začetno stanje našega TRR-ja:

#### 7.1. Vnos začetnega stanja na dan 1.1.2014

-Šifranti-poslovni računi-promet doma

(Odpre se Šifrant računov)

V spodnjem delu okna kliknemo na Transakcijski račun, da ga vrže v zgornji del okna. Popravimo *otvoritveno stanje*, ki je trenutno 0,00 na začetno stanje vašega bančnega izpiska št.1 Stanje potrdimo (popravimo) s pritiskom na kladivo.

# ZAPIRANJE ODPRTIH POSTAVK (NEPLAČANIH RAČUNOV):

#### -poslovanje-prilivi in odlivi iz računa-vnos in pregled

Odpre se okno Prilivi in odlivi iz računa-banka

(OPOMBA: okno Prilivi in odlivi simulira bančni izpisek, katerega nam pošlje naša banka)

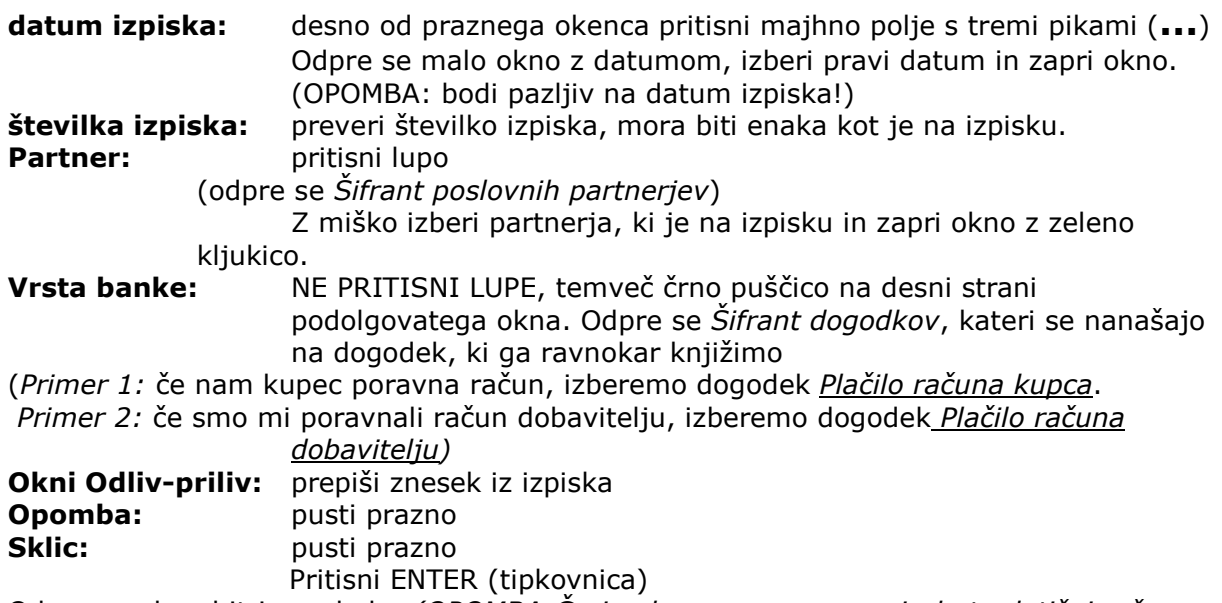

Odpre se okno hitri pregled. (OPOMBA:Če je okno prazno pomeni, da ta dotični račun v Birokratu ni bil poknjižen).

Z miško klikni na znesek in zapri okno z zeleno kljukico. Odpre se novo okence Izbira, katero nam pove, pod katero zaporedno številko je bil ta dotični račun poknjižen v Birokratu. Malo okence Izbira zapri z zeleno kljukico.

Dogodek, ki smo ga ravnokar knjižili, se nam pokaže v spodnji polovici okna Izpiska.

Če je na samem bančnem izpisku več dogodkov, ne odpiraj nov izpisek, temveč po istem postopku vnesi vsak dogodek posebej. Po vnosu vseh dogodkov iz bančnega izpiska v - Prilivi in odlivi iz računa – banka, PREVERI novo stanje.

# 8. PREGLED ODPRTIH POSTAVK (neplačanih računov)

## 8.1. Izdani računi

-poslovanje-Računi-kumulativni pregled

Odpre se okno Pregled izdanih računov-obveznosti kupcev

Pritisni lupo Prikaži v zgornjem levem kotu. V desni polovici okna se prikažejo vsi Izdani računi, ki so vnešeni v program, plačani in neplačani. Če želiš videti le neplačane, z miško vnesi pikico v Neplačano, ob levem robu okna in zopet pritisni lupo Prikaži.

## 8.2. Prejeti računi dobaviteljev

-poslovanje-Računi dobaviteljev doma-kumulativni pregled

Odpre se okno Pregled prejetih računov-obveznosti do dobaviteljev

Pritisni lupo Prikaži v zgornjem levem kotu. V desni polovici okna se prikažejo vsi Prejeti računi dobaviteljev, ki so vnešeni v program, plačani in neplačani. Če želiš videti le neplačane, z miško vnesi pikico v Neplačano, ob levem robu okna in zopet pritisni lupo Prikaži.

# 9. IZDELAVA DOBROPISA (našemu kupcu)

## OPOMBA:

Dobropis FINANČNI (ne vrača blaga nazaj na naše skladišče) Dobropis BLAGOVNI (vrne blago na naše skladišče)

# -Poslovanje-Dobropis-Vnos in pregled

Odpre se okno Dobropis Čisto spodaj najdi okence Vrsta dobropisa Z miško izberi pravega (Finančni ali Blagovni)

### primer FINANČNI:

Ob desnem robu okna klikni na rumeno polje Račun in pod poljem pritisni Lupo Številka. Odpre se okno Pregled izdanih računov-obveznosti kupcev.

Pritisni lupo Prikaži v zgornjem levem kotu. V desni polovici okna se prikažejo vsi izdani Računi, ki so vnešeni v program. Z miško označi Račun, na katerega želimo vezati Dobropis in dvakrat klikni na sam račun.

Odpre se okence za vnos procentov od skupnega zneska. Če smo dogovorjeni za celoten znesek, vpišemo 100%. Ko okence potrdimo z zeleno kljukico nam kompletne podatke iz Računa povleče v Dobropis.

### primer BLAGOVNI:

Ob desnem robu okna klikni na rumeno polje Račun in pod poljem pritisni Lupo Številka. Odpre se okno Pregled izdanih računov-obveznosti kupcev.

Pritisni lupo Prikaži v zgornjem levem kotu. V desni polovici okna se prikažejo vsi izdani Računi, ki so vnešeni v program. Z miško označi Račun, na katerega želimo vezati Dobropis in dvakrat klikni na sam račun. Kompletne podatke iz Računa povleče v Dobropis.

(PRIMER: na izdanem računu, na katerega želimo vezati Dobropis, imamo količino pet kosov. Na samem dobropisu bi želeli imeti en kos. Za ta kos kupec zahteva dobropis. V spodnjem delu okna z miško označi artikel, kateremu želiš spremeniti podatke in pritisni spodnje kladivo. Odpre se okno Specifikacija, kjer spremenimo število kosov iz pet na enega. Z zeleno kljukico zapri okno Specifikacija.

## Kompletni dokument (Dobropis) shrani z zgornjim plusom  $+$

V istem momentu nam program poveča zalogo v našem skladišču za količino, označeno na Dobropisu (v našem primeru za en kos).

# 10. VNOS IN EVIDENCA GOTOVINSKE BLAGAJNE

10.1. Vnos otvoritvenega stanja blagajne (npr. na dan 1.1.2014)

-šifranti-uporabniške nastavitve Odpre se okno Nastavitve. Ob desnem robu okna je drsnik, povleci ga navzdol, dokler se ne prikaže temnomodra vrstica Gotovinska blagajna. V polje Izhodiščni saldo **blagajne za domači gotovinski promet** vpiši začetno stanje blagajne na dan (npr.

1.1.2014).

Okno nastavitve zapri z zeleno kljukico, zgoraj levo.

10.2. Vnos Blagajniškega prejemka

-Blagajna-Domača blagajna-Blagajniški prejemek (Odpre se okno Blagajniški prejemek)

Datum: s pritiskom na gumb (...) izberi pravilni datum

**partner:** pritisni lupo (odpre se šifrant poslovnih partnerjev)

Z miško izberi pravega partnerja in zapri okno z zeleno kljukico.

OPOMBA! Če partnerja še ni v šifrantu, NE ZAPIRAJ OKNA, ter partnerja dodaj po

zgorniih navodilih (točka 1)

Desno od lupic, v spodnji polovici Prejemka v prvo vrstico vnesi znesek.

**Zaradi:** pritisni lupo (Odpre se okno Šifrant vrst dogodkov blagajne) Z miško dvakrat klikni na izbrani dogodek, katerega povleče na Blagajniški prejemek (npr. Gotovinsko plačilo kupca).

Blagajniški prejemek potrdi s pritiskom na gumb plus  $+$ .

### 10.3. Vnos Blagajniškega izdatka

-Blagajna-Domača blagajna-Blagajniški izdatek (Odpre se okno Blagajniški izdatek)

Datum: s pritiskom na gumb (...) izberi pravilni datum

**partner:** pritisni lupo (odpre se šifrant poslovnih partnerjev)

Z miško izberi pravega partnerja in zapri okno z zeleno kljukico.

OPOMBA! Če partnerja še ni v šifrantu, NE ZAPIRAJ OKNA, ter partnerja dodaj po gornjih navodilih (točka 1)

Desno od lupic, v spodnji polovici Izdatka v prvo vrstico vnesi znesek.

**Zaradi:** pritisni lupo (Odpre se okno Šifrant vrst dogodkov blagajne) Z miško dvakrat klikni na izbrani dogodek, katerega povleče na Blagajniški prejemek (npr. Potni stroški).

Blagajniški prejemek potrdi s pritiskom na gumb plus  $+$ .

#### 10.3. Pregled in izpis Blagajniškega dnevnika (na dan npr. 10.3.2014)

-Blagajna-Domača blagajna-Blagajniški dnevnik (Odpre se datumsko okno in izberi želeni datum). Okno datuma zapri z zeleno kljukico. Odpre se blagajniški dnevnik s prometom in stanjem blagajne na izbrani datum.

#### 10.4. Kumulativni pregled blagajne

-Blagajna-Domača blagajna-kumulativni pregled (Odpre se okno Pregled prometa blagajne) V zgornjem levem kotu pritisni lupo Prikaži. Prikaže se kronološki pregled vnešenih dogodkov v blagajno. Okno pregleda zapri z zeleno kljukico.

# 11. VNOS IN EVIDENCA POTNIH NALOGOV

OPOMBA:

1. Najprej je potrebno določiti izhodiščni kraj Blagajna-Potni nalogi-Poti

Država: klikni rumeno polje in izberi Slovenija V spodnjem delu se pojavijo relacije. Vsako posebej označi z miško in jih zbriši. Vnos novih relacij: **Šifra:** vnesi 01 Od kraja: vnesite vaš kraj sedeža podjetja Do kraja: vpišite Relacija Kilometrov v eno smer: pusti prazno Cestnina v eno smer: pusti prazno Okno Šifrant poti zapri z zeleno kljukico

2. Vnos oseb, ki jih bomo vnašali na potne naloge

Šifranti-Poslovni partnerji in osebe-kadri zaposleni

Ime in priimek: pritisni lupo, odpre se šifrant poslovnih partnerjev, vanj vnesi zaposlenega. Ko se pojavi v spodnjem delu okna, ga označi in zapri okno z zeleno kljukico. Pojavi se okno Ali ga želiš označiti kot zaposlenega, klikni DA. Oseba je dodana v šifrant zaposlenih.

#### VNOS POTNIH NALOGOV:

-Blagajna-Potni nalogi-Potni nalog

(Odpre se okno Potni nalog) Potnik: pritisni črno puščico na desni strani belega polja in z miško označi potnika Datum: desno od potnika s pritiskom na gumb (...) izberi datum poti

Prevozno sredstvo: z miško klikni rumeno polje in izberi prevozno sredstvo OPOMBA:

Osebni avto obračunava kilometrino, službeni avto ne obračunava!

Ob levem robu monitorja pritisni srednji plus (Dodaj), odpre se okno Specifikacija poti. **Datum:** Vpiši datum in uro odhoda in prihoda. Če je oseba opravičena za prejem dnevnice, klikni z miško v kvadratek Obračunaj dnevnico.

Država: klikni črno puščico na desni strani belega okenca in izberi Slovenija Pot: klikni črno puščico na desni strani belega okenca in izberi Relacija Namen poti: y belo polje desno od lupe napiši relacijo službene poti (npr. Ljubljana-Celje-Velenje-Ljubljana) in hkrati opiši vzrok poti (npr. razvoz blaga, dobavnica št.23,  $25,...)$ 

Kilometrov: vpiši število kilometrov v obe smeri Okno Specifikacija zapri z zeleno kljukico.

Če je v istem dnevu še ena ali več poti, ponovimo postopek: Ob levem robu monitorja pritisni srednji plus (Dodaj)....

Med zgornjimi gumbi pritisni gumb Obračun.

Predogled obračunanega naloga: med gumbom Tiskalnik in zeleno kljukico pritisni črno puščico in označi v PDF.

## 11.1. Evidenca izstavljenih potnih nalogov

-Blagajna-Potni nalogi-kumulativni pregled

(Odpre se okno Pregled potnih nalogov) Zgoraj levo pritisni Lupo in prikažejo se kronološko vneseni potni nalogi.